# **TomTom LINK 410 Benutzerhandbuch**

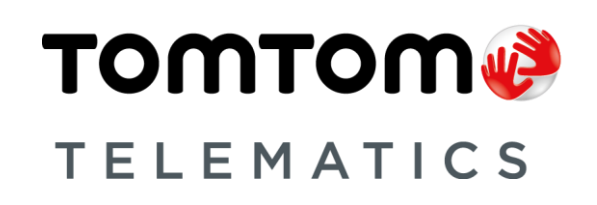

### **Inhalt**

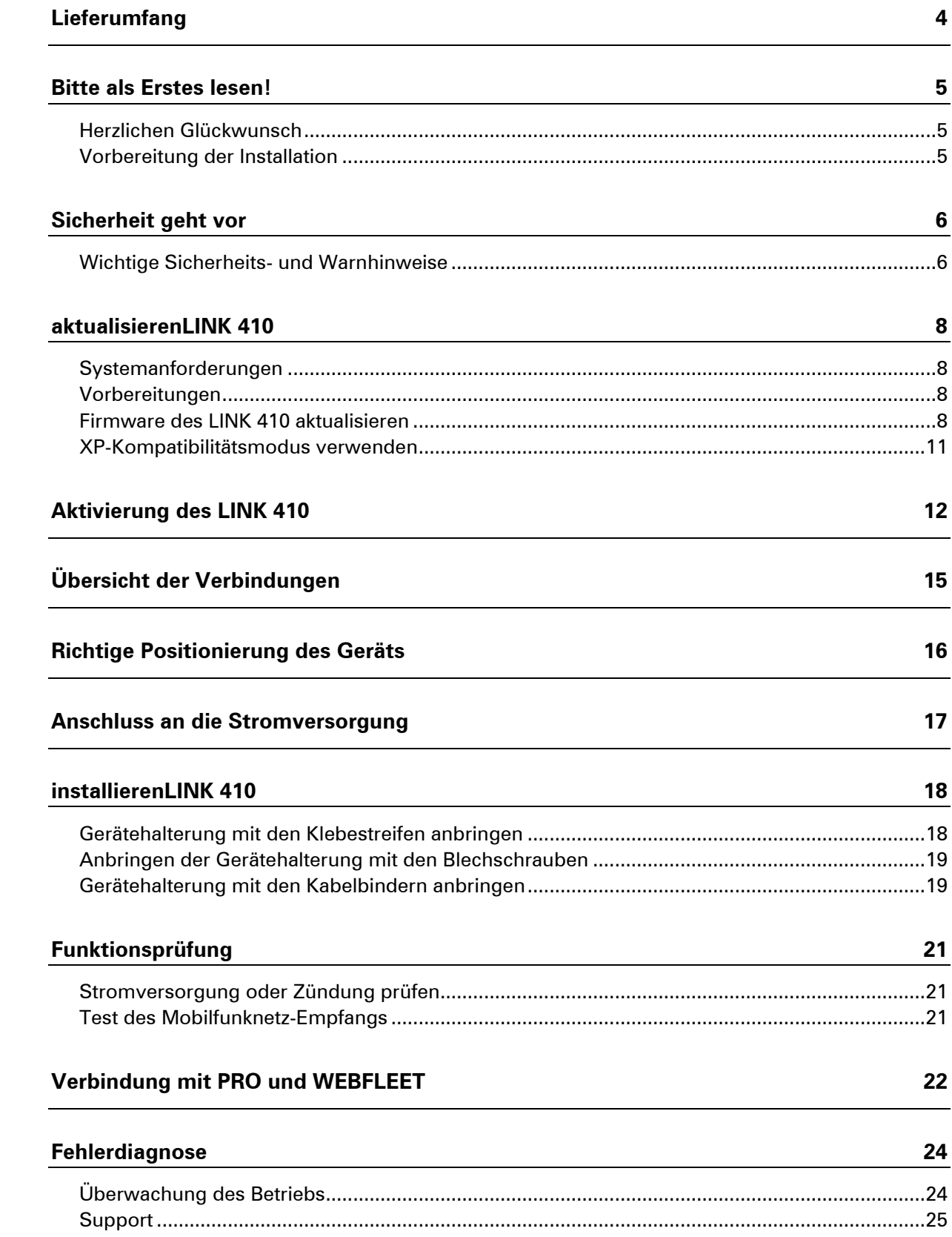

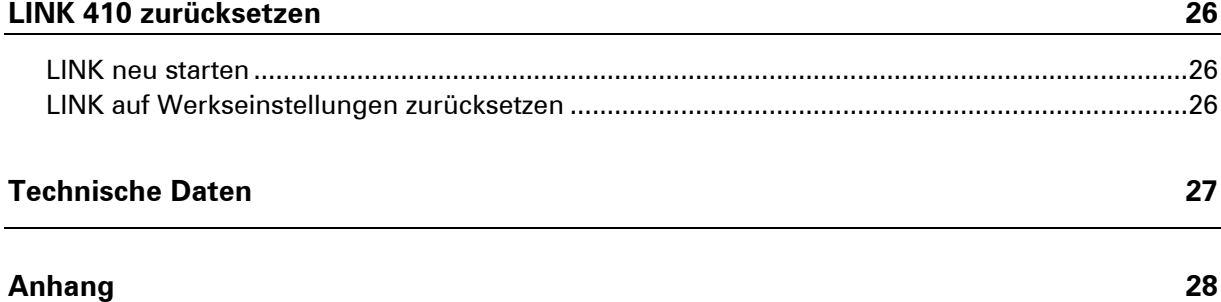

### **Lieferumfang**

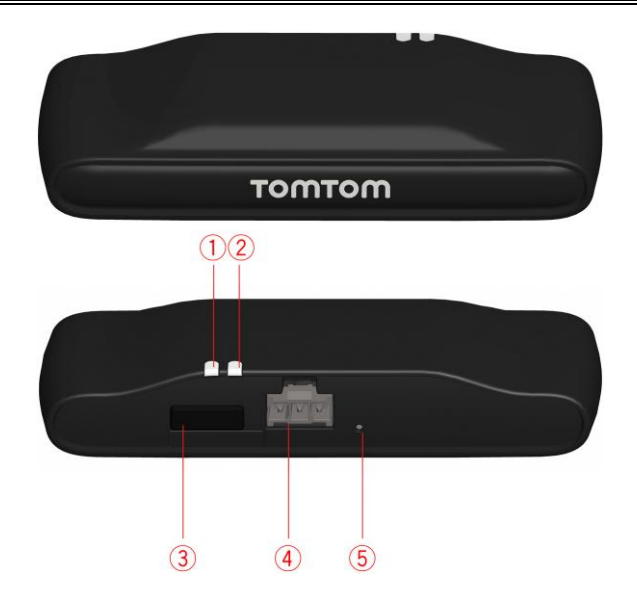

- **TomTom LINK 410** 
	- 1. Gelbe LED Verbindungsstatusanzeige
	- 2. Grüne LED Systemstatusanzeige
	- 3. Mini-USB-Kabelanschluss für Wartung/Aktualisierung
	- 4. Anschluss für Spannungsversorgung
	- 5. Rücksetztaste.

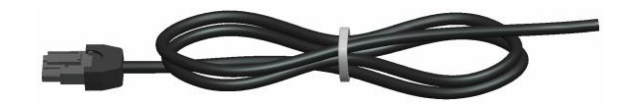

**Stromkabel** 

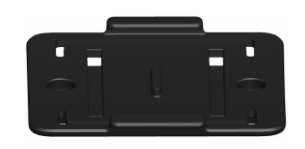

- Gerätehalterung
- Befestigungselemente 2 Klebestreifen und ein Reinigungstuch

### **Bitte als Erstes lesen!**

#### **Herzlichen Glückwunsch**

Sie haben sich für TomTom LINK 410 entschieden, einer Hardware-Kernkomponente von WEBFLEET. Mit WEBFLEET von TomTom Telematics verfügen Sie jederzeit über eine schnelle und einfache Verbindung zu Ihren mobilen Einsatzkräften.

TomTom LINK 410 ist GPS-Empfänger und Mobilfunknetz-Modul in einem Gerät, das laufend die aktuelle Position des Fahrzeugs meldet.

Bei Verwendung mit einem kompatiblen Driver Terminal\* lassen sich Aufträge sowie Text- und Statusmeldungen leicht verwalten. Sie können Verkehrsinformationen erhalten und werden gewarnt, wenn Sie zu schnell fahren oder zu schnell um Kurven fahren. Außerdem können Sie Informationen zu Ihrem Kraftstoffverbrauch erhalten.

#### **Vorbereitung der Installation**

Lesen Sie sich vor der Installation Ihres TomTom LINK 410 die Installationsanweisungen sowie die Sicherheits- und Warnhinweise sorgfältig durch und überprüfen Sie, ob Sie über Folgendes verfügen:

- Die schriftliche **Vertragsbestätigung** für WEBFLEET, die auch den **Aktivierungscode** enthält.
- **Alle im Lieferumfang enthaltenen Teile.**
- Eine Verbindung zur Bordstromversorgung, die mit maximal 10 A abgesichert ist.
- Einen **Ort mit freier Sicht zum Himmel**, an dem Sie den GPS-Empfang in Ihrem Fahrzeug prüfen können.
- ein **TomTom-Navigationsgerät, das mit dem \* kompatibel** ist (optional)TomTom LINK 410

\* Prüfen Sie die Kompatibilität unter business.tomtom.com/products.

### **Sicherheit geht vor**

#### **Wichtige Sicherheits- und Warnhinweise**

**Wichtig**: Bitte lesen Sie die folgenden Sicherheitsanweisungen sorgfältig. Lesen Sie die in diesem Dokument enthaltenen Anweisungen sorgfältig.

TomTom Telematics haftet nicht für Schäden, die aus der Nichtbeachtung der Sicherheitsanweisungen resultieren. Dieses Dokument ist Bestandteil des Produkts. Bewahren Sie es an einem sicheren Ort auf. Wenn Sie das Gerät an einen neuen Benutzer weitergeben, geben Sie bitte auch dieses Handbuch an ihn weiter.

#### **Die Verwendung dieses Produkts ist in manchen Bereichen eingeschränkt**

Ihr TomTom LINK 410 enthält ein Mobilfunknetz-Modul, das elektrische Geräte wie Herzschrittmacher, Hörgeräte und Luftfahrtinstrumente stören kann. Die Störung solcher Geräte kann die Gesundheit oder das Leben anderer Menschen bzw. Ihre eigene Gesundheit oder Ihr eigenes Leben gefährden. Wenn Ihr Gerät ein Mobilfunknetz-Modul enthält, verwenden Sie es nicht in der Nähe von ungeschützten elektrischen Geräten oder an Orten, an denen die Verwendung eines Mobiltelefons verboten ist (z. B. in Krankenhäusern oder Flugzeugen).

#### **Explosionsgefahr**

Teile des TomTom LINK 410 können Funken verursachen, die zu Explosionen führen können. Dies bedeutet Verletzungs- und Lebensgefahr. Verwenden Sie das Gerät nicht in Umgebungen mit hoher Explosionsgefahr. Beachten Sie bei Verwendung eines TomTom LINK 410 in einem mit Autogas betriebenen Fahrzeug die Sicherheitsvorschriften des Landes, in dem das Fahrzeug betrieben wird.

#### **Gefahr von Schäden durch unsachgemäßen Einbau**

Die Installation und Inbetriebnahme des Geräts darf ausschließlich durch autorisiertes Personal erfolgen, z. B. durch ein zugelassenes Rundfunkfachgeschäft oder eine Fachwerkstatt für Automobilelektronik.

#### **Verletzungsgefahr bei Unfällen**

Installieren Sie das Gerät oder dessen Zubehörteile nicht im Entfaltungsbereich von Airbags oder im Kopf- oder Kniebereich. Wählen Sie den Installationsort so aus, dass das Ablesen von Anzeigegeräten, die Funktion von Sicherheitsausrüstungen und die Betätigung von Bedienelementen nicht beeinträchtigt werden.

#### **Gefahr von Karosserieschäden**

Achten Sie darauf, keine Löcher in strukturelle oder sicherheitsrelevante Teile der Karosserie zu bohren! Es kann nicht sichergestellt werden, dass diese nach einer Veränderung weiterhin korrekt funktionieren.

#### **Gefahr von Feuer**

Achten Sie darauf, keine verdeckten Kabelbäume, Kraftstoffleitungen oder ähnliche Komponenten anzubohren! Dadurch kann Feuer entstehen.

#### **Reparatur und Ersatz**

Reparaturen dürfen ausschließlich von autorisiertem Fachpersonal durchgeführt werden. Tauschen Sie defekte Teile des Geräts niemals selbst aus. Senden Sie das defekte Gerät zur Reparatur an TomTom Telematics. Nur die geschulten Mitarbeiter von TomTom Telematics sind berechtigt, Reparaturen durchzuführen oder Teile auszuwechseln.

#### **Gefahr von Geräteschäden**

Kontakt mit Wasser oder anderen Flüssigkeiten kann zu Kurzschlüssen im Inneren des Geräts führen. Durch Kontakt mit Wasser kann das Gerät beschädigt werden. Betreiben und lagern Sie das Gerät in wassergeschützter Umgebung.

#### **Unfallrisiko**

Nutzen Sie den digitalen Ausgang nicht zur Drosselung der Motorleistung, um den Motor per Fernzugriff anzuhalten oder das Fahrzeug anderweitig per Fernzugriff zu immobilisieren.

### **aktualisierenLINK 410**

Wir empfehlen, die Firmware auf Ihrem LINK 410 zu aktualisieren. Verwenden Sie dazu das Firmware Update Tool und einen Microsoft Windows®-Computer. Eine Verbindung zum Internet oder zu WEBFLEET ist nicht erforderlich.

#### **Systemanforderungen**

Für die Verwendung des LINK 410 Firmware Update Tools ist Folgendes erforderlich:

- Das TomTom LINK 410-Service Set.
- **Ein Microsoft Windows-Computer.**
- Die neueste Version des LINK 410 Firmware Update Tool (Firmware integriert).
- Der USB-Treiber für TomTom LINK 410-Geräte.

#### **Vorbereitungen**

1. Installieren Sie den USB-Treiber.

Dies ist erforderlich, um mit dem USB-Kabel eine Verbindung zwischen Computer und LINK 410 herzustellen.

Sie können den USB-Treiber aus dem Partnerportal herunterladen. Doppelklicken Sie zur Installation des Treibers auf die .exe-Datei und befolgen die Anweisungen.

2. Installieren Sie die neueste Version des Firmware Update Tool.

Sie können die neueste Version des Firmware Update Tool aus dem Partnerportal unter **Software und Firmware** herunterladen. Sie müssen beim Partnerportal angemeldet sein, um das Tool herunterzuladen. Die herunterladbare ZIP-Datei enthält das Tool mit integrierter Firmware-Aktualisierungsdatei. Entpacken Sie die heruntergeladene Datei auf Ihrer lokalen Festplatte.

#### **Firmware des LINK 410 aktualisieren**

Gehen Sie wie folgt vor, um die Firmware Ihres LINK 410 mit dem Firmware Update Tool zu aktualisieren:

1. Verbinden Sie den LINK 410 über USB mit einem Microsoft Windows®-Computer.

Wenn Sie den LINK 410 das erste Mal mit dem USB-Anschluss Ihres Computers verbinden, informiert Sie ein Popup-Fenster über die Installation der Hardware. Befolgen Sie die Anweisungen und wählen Sie die automatische Installation.

Ein virtueller COM-Anschluss namens **TomTom LINK** gefolgt von einer Anschlussnummer wird zugewiesen.

Gehen Sie wie folgt vor, um die Anschlussnummer zu ermitteln: Öffnen Sie die **Windows-Systemeigenschaften**. Wählen Sie die Registerkarte **Hardware**. Wählen Sie **Geräte-Manager**. Öffnen Sie die Liste für **Anschlüsse (COM und LPT)**.

2. Starten Sie das Firmware Update Tool, indem Sie auf die .exe-Datei doppelklicken. Auf einem Computer mit Microsoft Windows® Vista oder Windows® 7 müssen Sie das Tool im Windows© XP-Kompatibilitätsmodus ausführen.

3. Wählen Sie den COM-Anschluss der Liste aus, der Ihrem LINK 410 zugewiesen wurde, und klicken Sie auf **OK**.

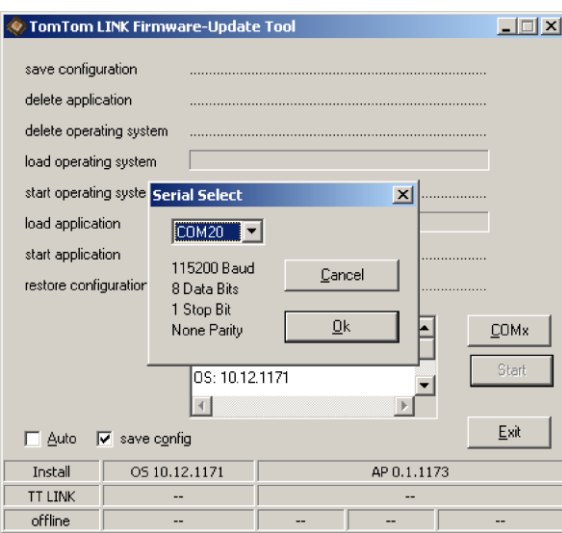

Unten im Fenster finden Sie Informationen zum auf dem LINK 410 installierten Betriebssystem, die Seriennummer des LINK 410 sowie die zugewiesene COM-Anschlussnummer, außerdem das Betriebssystem, das mit dieser Aktualisierung installiert wird.

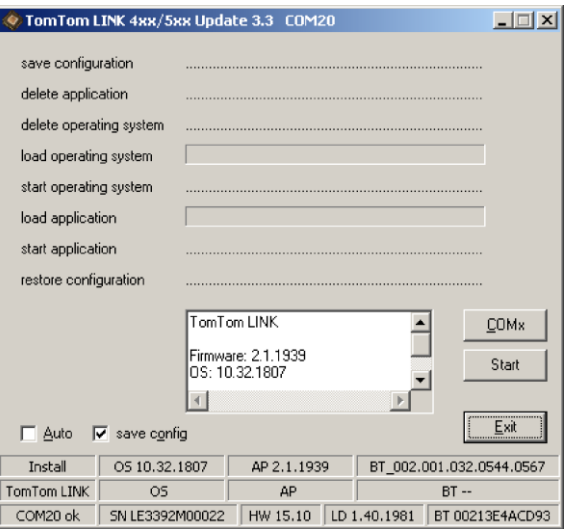

Wenn die Versionsnummer der auf Ihrem LINK 410 installierten Firmware niedriger ist als diejenige des Firmware Update Tool, fahren Sie mit dem nächsten Schritt fort. Fall sie aktuell ist, trennen Sie Ihren LINK 410 und aktivieren Sie Ihren LINK 410.

4. Wählen Sie **Start**, um das Firmware-Update zu starten.

Die alte Firmware wird gelöscht, und die neue Firmware wird auf dem Gerät installiert. Während des Installationsvorgangs wird der Installationsfortschritt im oberen Bereich des Fensters angezeigt.

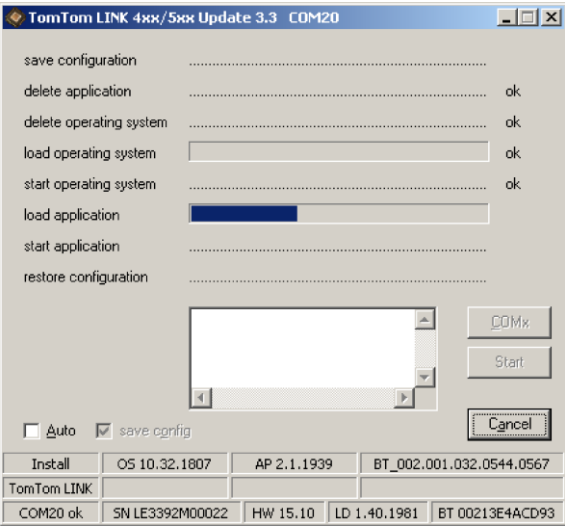

5. Wenn das Firmware-Update abgeschlossen ist, klicken Sie zur Bestätigung auf **OK**.

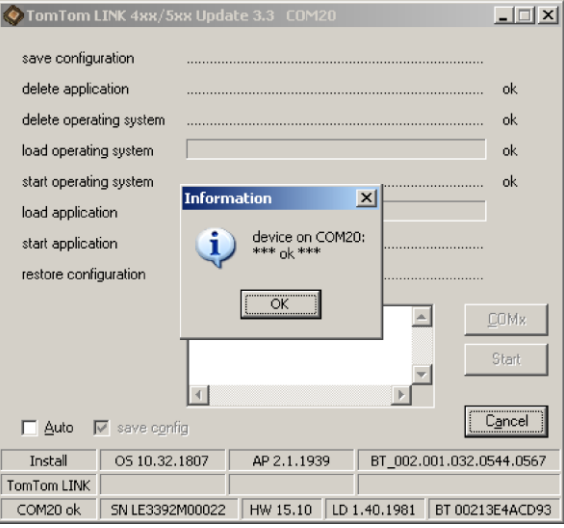

6. Klicken Sie auf **Verlassen**, um das Firmware Update Tool zu schließen.

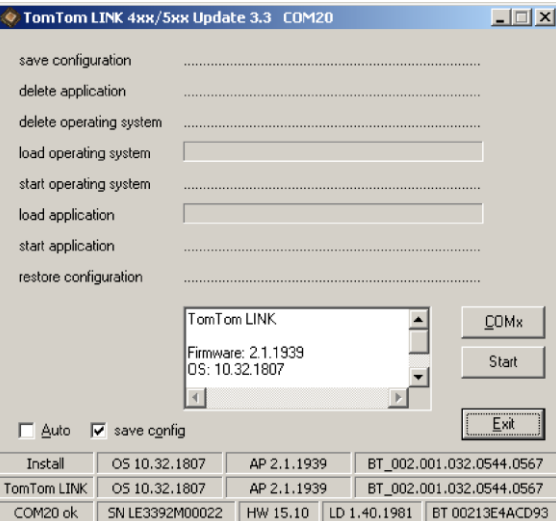

**Verlassen** schließt die Anwendung. Wenn Sie die Firmware auf mehreren Geräten installieren möchten, trennen Sie das USB-Kabel vom aktualisierten Gerät und schließen Sie es an einen anderen LINK 410 an. Das Tool erkennt automatisch die neue Verbindung, und Sie können die Installation wie oben beschrieben wiederholen.

#### **XP-Kompatibilitätsmodus verwenden**

Wenn Sie das LINK 410 Firmware Update Tool auf einem Computer mit Microsoft Windows Vista oder Windows 7 verwenden möchten, müssen Sie das Tool im Windows XP-Kompatibilitätsmodus ausführen, da es nicht mit neueren Versionen von Microsoft Windows kompatibel ist.

Gehen Sie wie folgt vor, um das Firmware Update Tool im XP-Kompatibilitätsmodus auszuführen:

- 1. Navigieren Sie zum Installationsordner des Firmware Update Tool auf Ihrem Computer und suchen Sie die .exe-Datei.
- 2. Klicken Sie mit der rechten Maustaste auf die .exe-Datei und wählen Sie **Eigenschaften**.
- 3. Wählen Sie die Registerkarte **Kompatibilität** aus.
- 4. Aktivieren Sie das Kontrollkästchen neben **Programm im Kompatibilitätsmodus ausführen für:**.
- 5. Wählen Sie **Windows XP** aus der Liste aus und klicken Sie auf **OK**.

Das Tool kann jetzt auf einem Computer mit Microsoft Windows Vista oder Windows 7 verwendet werden.

### **Aktivierung des LINK 410**

Nachdem Sie den LINK 410 mit der neuesten Firmware-Version aktualisiert haben, müssen Sie den LINK 410 mit dem TomTom LINK Activation Tool aktivieren. Sie können Ihren LINK 410 auch mit einem PRO-Navigationsgerät aktivieren.

Wenn Sie Ihren LINK 410 über einen Computer aktivieren möchten, müssen Sie mit einem USB-Kabel eine Verbindung herstellen. Laden Sie den USB-Treiber aus dem Partnerportal herunter und installieren Sie den Treiber auf Ihrem Computer, indem Sie auf die .exe-Datei doppelklicken.

Gehen Sie wie folgt vor, um Ihren LINK 410 zu aktivieren:

- 1. Installieren Sie die neueste Version des TomTom LINK Activation Tools.
- Sie können das Activation Tool aus dem **Partnerportal** unter http://business.tomtom.com/partners/ herunterladen. Gehen Sie auf **Technischer Support** und wählen Sie **Aktivierung und Diagnose**.
- 2. Schließen Sie Ihren LINK 410 an die Stromversorgung an.
- 3. Schließen Sie Ihren LINK 410 über das Mini-USB-Kabel an Ihren Computer an.
- 4. Starten Sie das TomTom LINK Activation Tool, indem Sie auf das Symbol doppelklicken.
- 5. Klicken Sie auf **Serial Connect** und wählen Sie den COM-Anschluss, an den Sie Ihren LINK 410 angeschlossen haben.

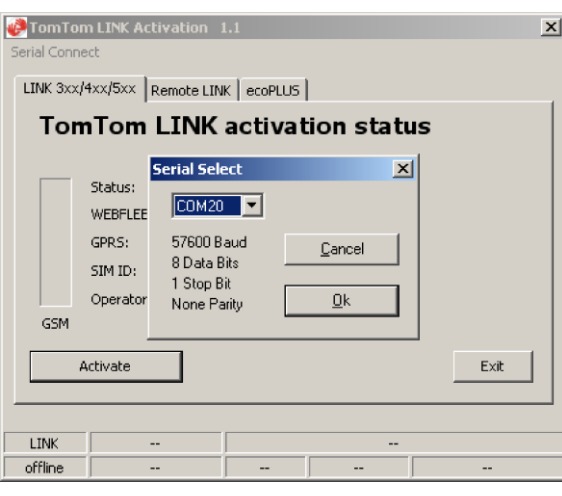

6. Beobachten Sie die gelbe Verbindungs-LED an Ihrem LINK 410, bis sie anzeigt, dass das Gerät eine Verbindung zu WEBFLEET hergestellt hat.

Wenn die Verbindung zu WEBFLEET hergestellt wurde, fordert Sie das Activation Tool auf, Ihren Aktivierungscode einzugeben.

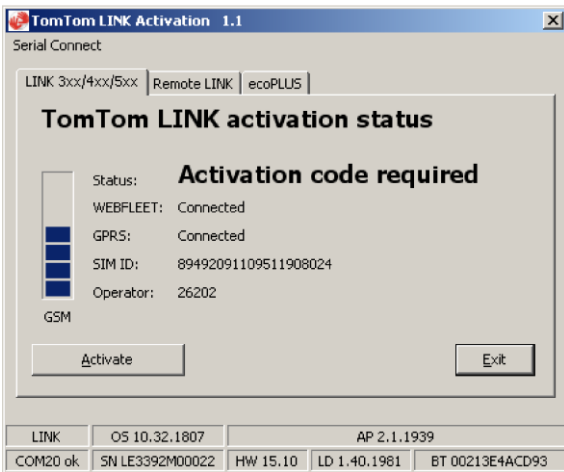

- 7. Klicken Sie auf **Aktivieren**.
- 8. Geben Sie den Aktivierungscode ein, den Sie in Ihrer WEBFLEET-Vertragsbestätigung finden.

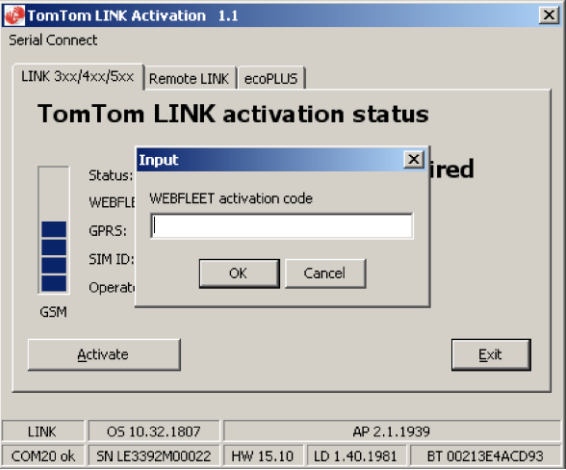

9. Klicken Sie auf **OK**.

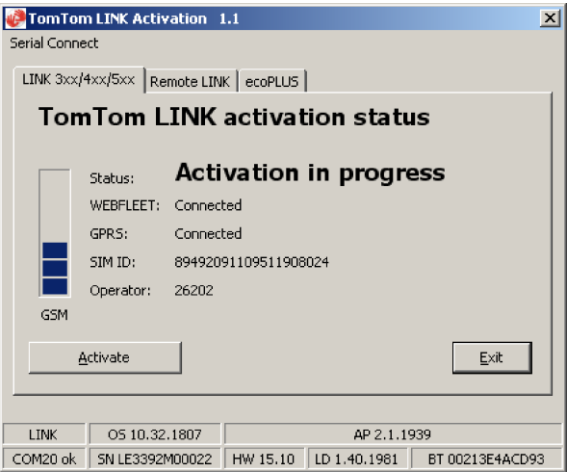

Der Aktivierungsfortschritt wird angezeigt.

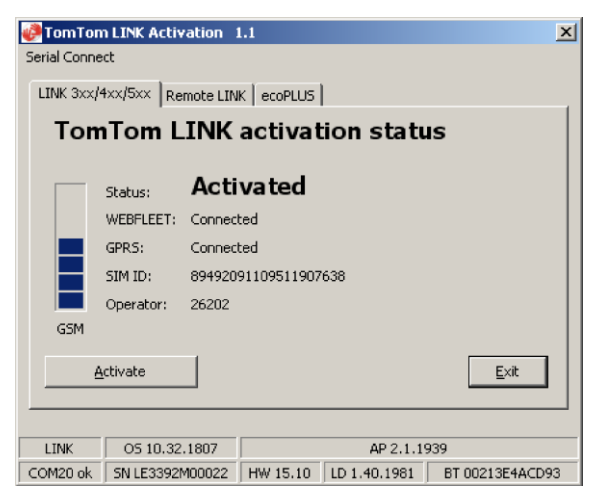

Ihr TomTom LINK 410 ist jetzt aktiviert.

## **Übersicht der Verbindungen**

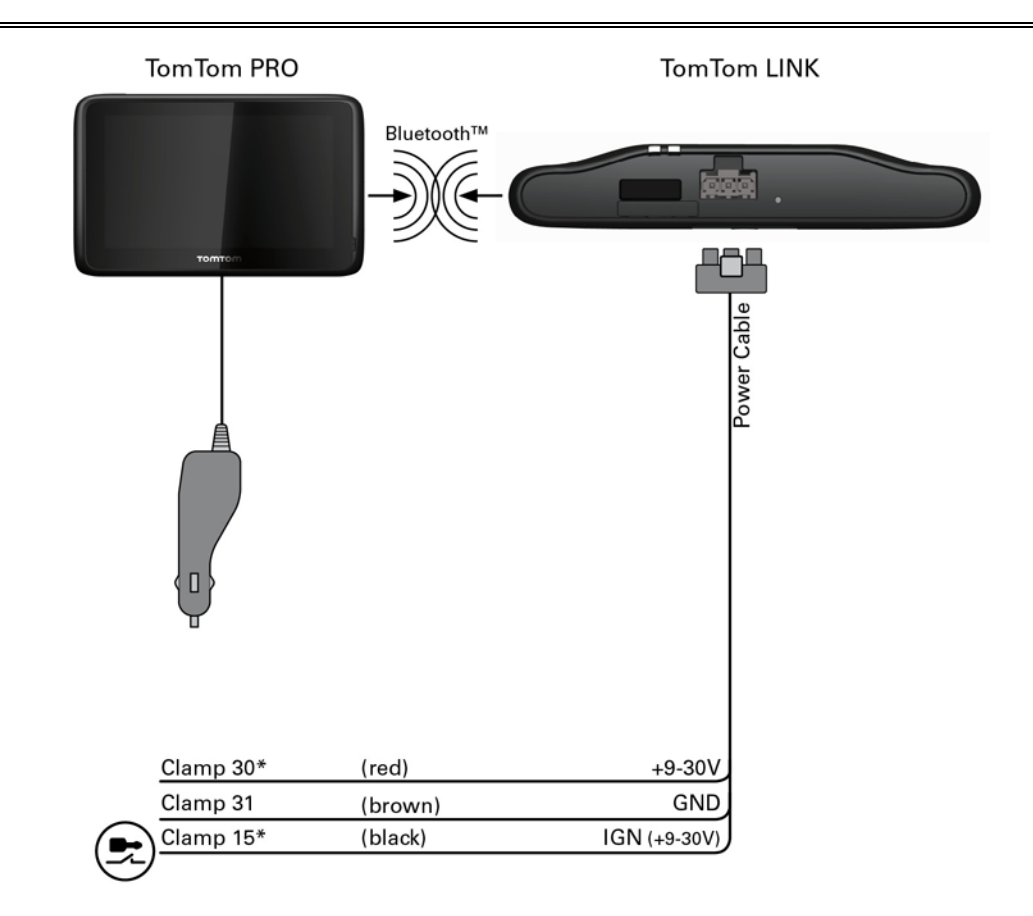

\* Sichern Sie diese Leitung mit max. 10 A.

### **Richtige Positionierung des Geräts**

Wählen Sie zunächst die richtige Position für die Installation Ihres LINK 410 aus.

Beachten Sie dabei die folgenden Punkte:

- Das LINK 410 darf nicht über längere Zeit direktem Sonnenlicht und/oder hohen Temperaturen ausgesetzt werden. Andernfalls wird die Funktion des Geräts beeinträchtigt.
- Um den GPS-Empfang mit dem integrierten GPS-Empfänger zu gewährleisten, darf die Oberseite des Geräts nicht von Metallobjekten abgeschirmt werden.
- Um den GSM-/GPRS-Empfang mit der integrierten GSM-/GPRS-Antenne zu gewährleisten, darf das Gerät nicht auf Metallobjekten platziert oder von solchen umgeben sein. Das heißt, dass der Abstand zum Karosserierahmen mindestens 5 cm betragen muss und die Oberseite des Geräts nicht von Metallobjekten abgeschirmt werden darf.

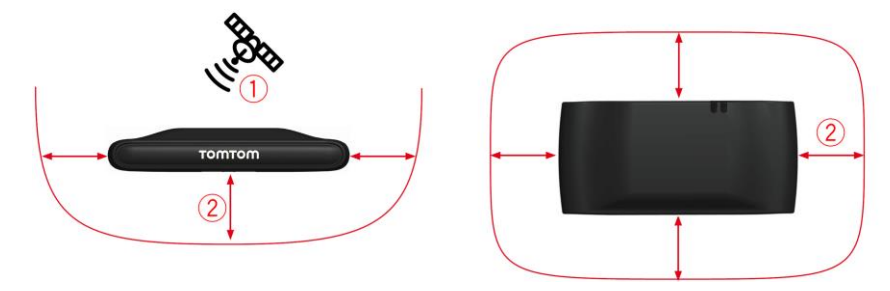

- 1. Die Oberseite des Geräts darf nicht von Metallobjekten abgeschirmt werden.
- 2. Es muss ein Abstand von mindestens 5 cm (2 Zoll) zu Metallobjekten eingehalten werden.

### **Anschluss an die Stromversorgung**

Schließen Sie den LINK 410 an die Bordspannung des Fahrzeugs (12 V/24 V) an. Verwenden Sie keinen Spannungswandler. Die drei Kabel GND (Masse), IGN (Zündung) und PWR+ (Versorgungsspannung) müssen stets angeschlossen sein..

**Wichtig**: Halten Sie die nachfolgend beschriebene Reihenfolge beim Anschluss der Kabel ein. Schließen Sie erst die Kabel an und stecken Sie dann den Stecker in den LINK 410.

Wenn Sie den Stecker zuerst in den LINK 410 gesteckt haben, müssen Sie das Massekabel (GND) anschließen, bevor Sie das PWR+-Kabel und das IGN-Kabel wie nachfolgend beschrieben anschließen.

- 1. Verbinden Sie das Massekabel (braun) mit der Masse (Klemme 31).
- 2. Verbinden Sie das PWR+-Kabel (rot) mit dem stromführenden Anschluss (Klemme 30). Die Verbindung darf mit maximal 10 A abgesichert sein. Sichern Sie andernfalls das PWR+-Kabel mit einer 2 A/flink-Sicherung.
- 3. Verbinden Sie das IGN-Kabel (schwarz) mit der Zündung (Klemme 15). Die Verbindung darf mit maximal 10 A abgesichert sein. Sichern Sie andernfalls das IGN-Kabel mit einer 2 A/flink-Sicherung.
- 4. Stecken Sie den 3-poligen Stecker in den Netzkabelanschluss.

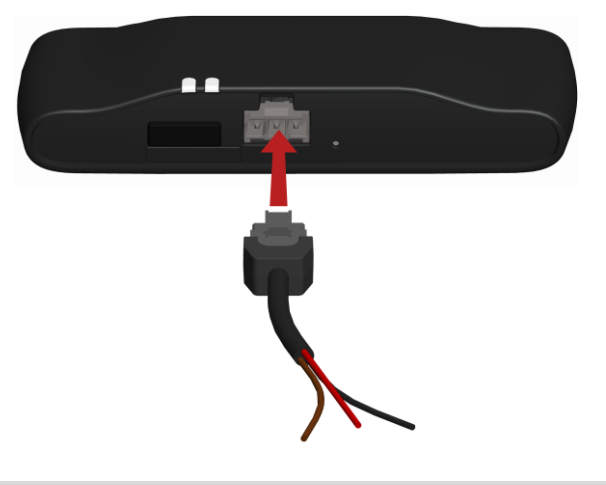

Wenn Sie die Kabelverbindungen trennen müssen, während der 3-polige Stecker in den LINK 410 eingesteckt ist, achten Sie darauf, das Massekabel zuletzt zu trennen.

### **installierenLINK 410**

Ihr LINK 410 wird mit integrierter GSM-Antenne und integrierter GPS-Antenne geliefert.

Das Gerät muss so positioniert werden, dass es nicht von Metallobjekten abgeschirmt wird. Das Gerät darf die Sicht des Fahrers nicht behindern.

Getönte, metallisierte Windschutzscheiben oder Scheiben mit integrierten Heizfäden können den GPS-Empfang beeinträchtigen.

Platzieren Sie das Gerät in einem Abstand von mindestens 5 cm (2 Zoll) zum Karosserierahmen oder anderen Metallobjekten, um eine optimale Mobilfunknetz-Übertragung und einen optimalen GPS-Empfang sicherzustellen.

Das Gerät muss auf einer fettfreien, trockenen und sauberen Oberfläche platziert werden, wenn es mit den Klebestreifen angebracht wird. Extreme Temperaturschwankungen und -unterschiede können die Hafteigenschaften der Klebestreifen beeinträchtigen.

Beachten Sie vor der Installation des Geräts die Sicherheitsanweisungen und wählen Sie die korrekte Position.

Der LINK 410 kann mit den beiden Klebestreifen, den beiden Blechschrauben oder den Kabelbindern angebracht werden.

#### **Gerätehalterung mit den Klebestreifen anbringen**

Sie können den LINK 410 mit den beiden Klebestreifen an Ihrem Fahrzeug anbringen. **Bitte beachten Sie die Sicherheitsbestimmungen in diesem Dokument.**.

1. Platzieren Sie das Gerät auf einer ebenen Oberfläche.

Denken Sie daran, dass der LINK 410 nicht von Metallobjekten abgeschirmt werden darf, wenn er sich in der Gerätehalterung befindet.

- 2. Säubern Sie die Oberfläche mit dem mitgelieferten Reinigungstuch, sodass eine fettfreie, trockene und saubere Oberfläche entsteht.
- 3. Ziehen Sie den Schutzfilm von einer Seite der Klebestreifen ab.
- 4. Kleben Sie die Streifen auf die Unterseite der Gerätehalterung (wie unten gezeigt).

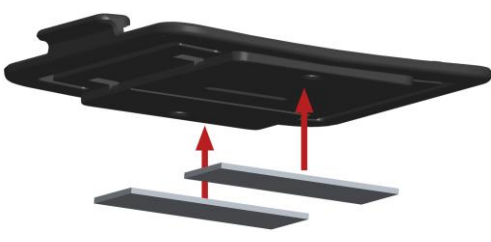

**Wichtig**: Verwenden Sie die Streifen nur zusammen mit der Gerätehalterung. Kleben Sie die Streifen NICHT auf den Aufkleber mit der Seriennummer des Geräts.

- 5. Ziehen Sie den Schutzfilm von der anderen Seite der Klebestreifen ab.
- 6. Platzieren Sie die Gerätehalterung mit den Klebestreifen auf der vorbereiteten Oberfläche. Drücken Sie ihn vorsichtig ein paar Sekunden fest, bis er haftet.

**Hinweis**: Die maximale Klebefestigkeit der Streifen ist nach ca. 72 Stunden erreicht, je nach Temperatur.

7. Setzen Sie den LINK 410 in die Gerätehalterung ein. Drücken Sie vorsichtig, bis das Gerät einrastet.

#### **Anbringen der Gerätehalterung mit den Blechschrauben**

Sie können die Gerätehalterung mit den beiden Blechschrauben an Ihrem Fahrzeug anbringen.

Sehen Sie sich die Liste des Verpackungsinhalts an, um zu prüfen, ob die Blechschrauben (3,5 x 16 mm, 1/7 x 5/8 Zoll) in Ihrem Produktpaket enthalten sind.

- 1. Wählen Sie eine ebene Fläche zum Anbringen des LINK 410. Denken Sie daran, dass der LINK 410 nicht von Metallobjekten abgeschirmt werden darf, wenn er sich in der Gerätehalterung befindet.
- 2. Setzen Sie die beiden Schrauben in die dafür vorgesehenen Bohrungen an der Gerätehalterung ein.

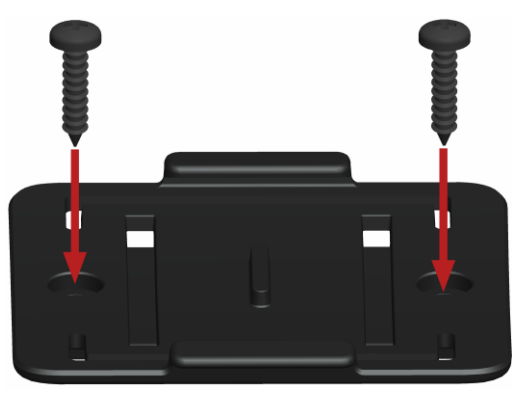

- 3. Ziehen Sie die Schrauben fest.
- 4. Schieben Sie den LINK 410 vorsichtig in die Gerätehalterung, bis er einrastet.

#### **Gerätehalterung mit den Kabelbindern anbringen**

Sie können die Gerätehalterung mit den beiden Kabelbindern an Ihrem Fahrzeug anbringen. Mit den Kabelbindern kann die Richtigkeit der Meldung von auffälligen Fahrmanövern beeinträchtigt werden, wenn das Gerät nicht richtig befestigt ist.

Sehen Sie sich die Liste des Verpackungsinhalts an, um zu prüfen, ob die Kabelbinder (205 x 3,5 mm, 8 x 1/7 Zoll) im Produktpaket enthalten sind.

- 1. Wählen Sie eine Position, in der der LINK 410 nicht von Metallobjekten abgeschirmt wird, wenn er sich in der Gerätehalterung befindet.
- 2. Schieben Sie die Kabelbinder durch die dafür vorgesehenen Bohrungen der Gerätehalterung.
- 3. Wickeln Sie die Kabelbinder um das Objekt, an dem Sie die Halterung befestigen möchten.

4. Ziehen Sie die Kabelbinder durch die entsprechenden Bohrungen der Gerätehalterung und durch die Schlaufe am anderen Ende der Kabelbinder.

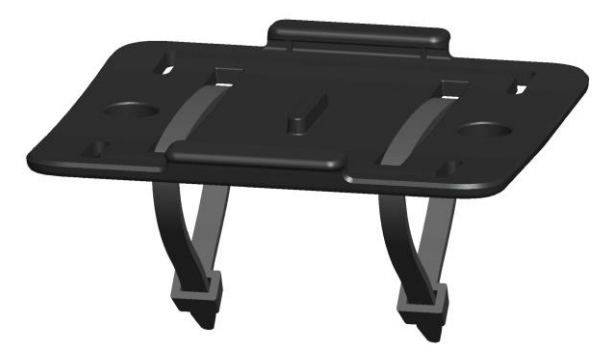

- 5. Ziehen Sie die Kabelbinder so fest, dass die Gerätehalterung nicht verrutschen kann.
- 6. Setzen Sie den LINK 410 in die Gerätehalterung ein. Drücken Sie vorsichtig, bis das Gerät einrastet.

### **Funktionsprüfung**

Zusätzlich zu den nachfolgend beschriebenen Tests können Sie die Funktion Ihres LINK 410 auch mit dem TomTom Telematics Diagnostic Tool über Bluetooth testen.

#### **Stromversorgung oder Zündung prüfen**

Stellen Sie vor dem Testen der Verbindung zur Stromversorgung und zur Zündung sicher, dass Sie die Installation ordnungsgemäß durchgeführt haben.

- 1. Prüfen Sie alle Verbindungen mit Ihrem LINK 410-Gerät (Leitungen, Sicherungen usw.).
- 2. Schalten Sie die Zündung aus.

Die grüne LED sollte nicht leuchten und alle 3 Sekunden aufblinken.

3. Schalten Sie die Zündung ein.

Die grüne LED sollte leuchten und alle 3 Sekunden erlöschen. Wenn das Gerät bereits aktiviert ist, sollte die grüne LED durchgängig leuchten.

Wenn die LED nicht entsprechend funktioniert, überwachen Sie die LEDs zu Diagnosezwecken.

**Test des Mobilfunknetz-Empfangs**

Für diesen Test müssen Sie das Fahrzeug unter Umständen an einen Ort fahren, der Ihnen eine unbehinderte Sicht zum Himmel bietet, um einen einwandfreien GPS- und Mobilfunknetz-Empfang zu gewährleisten.

Platzieren Sie das LINK 410-Gerät für diesen Test an der Stelle, an der Sie es anbringen möchten.

- 1. Schalten Sie die Zündung ein.
- 2. Prüfen Sie die gelbe LED. Sie sollte leuchten und alle 3 Sekunden erlöschen.

Sobald das Gerät eine Verbindung zu WEBFLEET hergestellt hat, leuchtet die gelbe LED durchgehend.

Wenn die LEDs länger als 10 Minuten blinken, prüfen Sie die LEDs zu Diagnosezwecken.

### **Verbindung mit PRO und WEBFLEET**

Schließen Sie Ihr PRO Driver Terminal an Ihren LINK 410 an, um den vollen Nutzen aus Ihrer WEBFLEET-Lösung ziehen zu können.

Um ein Driver Terminal zusammen mit dem LINK 410 verwenden zu können, ist ein entsprechendes WEBFLEET-Abonnement erforderlich.

Wenn Sie Ihr Driver Terminal zum ersten Mal einschalten, werden Sie aufgefordert, eine Verbindung mit dem LINK 410 in Ihrem Fahrzeug herzustellen. Sie können dies auf folgende Weise entweder sofort oder später tun:

- 1. Stellen Sie sicher, dass der LINK 410 an die Stromversorgung angeschlossen ist und über eine Mobilfunknetz-Verbindung verfügt.
- 2. Schalten Sie Ihr PRO Driver Terminal ein.
- 3. Tippen Sie in der unteren linken Ecke auf die Hauptmenü-Taste.

**Hinweis:** Falls Sie über ein PRO 51xx/71xx verfügen, tippen Sie auf das Display, um das Hauptmenü aufzurufen.

4. Tippen Sie auf **WEBFLEET**.

**Hinweis:** Falls Sie über ein PRO 51xx/71xx verfügen, tippen Sie auf **WORK**.

Sie werden aufgefordert, den Aktivierungsprozess zu starten. Wenn Sie den Aktivierungsprozess gestartet haben, beginnt Ihr Driver Terminal, nach Bluetooth-Geräten zu suchen.

Falls Ihr Driver Terminal mehr als ein Bluetooth-Gerät findet, zeigt es eine Liste der verfügbaren Geräte an. Fahren Sie mit Schritt 5 fort.

Falls Ihr Driver Terminal nur einen LINK 410 findet, fahren Sie mit Schritt 6 fort.

5. Wählen Sie Ihr LINK 410 aus der Liste aus.

Die Bezeichnung beginnt mit LINK, gefolgt von der Seriennummer Ihres LINK 410 oder dem Kennzeichen Ihres Fahrzeugs. Die Seriennummer befindet sich auf der Außenseite Ihres LINK 410.

6. Geben Sie den Aktivierungscode ein, den Sie in Ihrer WEBFLEET-Vertragsbestätigung finden. Wählen Sie das richtige Abonnement aus der Liste aus, falls mehrere Abonnements aufgeführt sind. Geben Sie einen Namen für Ihren LINK 410 ein, falls Sie dazu aufgefordert werden.

**Hinweis:** Falls Sie über ein PRO 51xx/71xx verfügen, werden Sie gebeten, das Kennzeichen des Fahrzeugs einzugeben und den entsprechenden Fahrzeugtyp auszuwählen. Wenn Sie **Lkw** oder **Bus** auswählen, müssen Sie die Fahrzeugmaße angeben.

Wenn Sie die beiden Geräte korrekt verbunden haben, erhalten Sie eine Willkommensnachricht von WEBFLEET, in der die Aktivierung bestätigt wird. In Zukunft wird die Verbindung automatisch hergestellt.

Um den Verbindungsstatus zwischen den zwei Geräten zu prüfen, rufen Sie das Hauptmenü auf. Tippen Sie auf **Einstellungen** und anschließend auf **Hilfe** und wählen Sie **WEBFLEET-Verbindungsstatus** aus der Liste aus.

**Hinweis:** Falls Sie über ein PRO 51xx/71xx verfügen, prüfen Sie den Verbindungsstatus zwischen den zwei Geräten, indem Sie auf **WORK** im Hauptmenü und anschließend auf **Verbindungsstatus** tippen.

### **Fehlerdiagnose**

#### **Überwachung des Betriebs**

Sie können den Systembetrieb Ihres LINK 410 anhand der grünen System-LED und der nachfolgenden Tabelle überwachen.

Verwenden Sie für eine detaillierte Diagnose das TomTom Telematics Diagnostic Tool. Sie können das Diagnostic Tool aus dem **Partnerportal** unter busi-

ness.tomtom.com/10001/areas/reseller/index.xm herunterladen. Gehen Sie auf **Technischer Support** und wählen Sie **Aktivierung und Diagnose**.

#### **Modus der grünen**

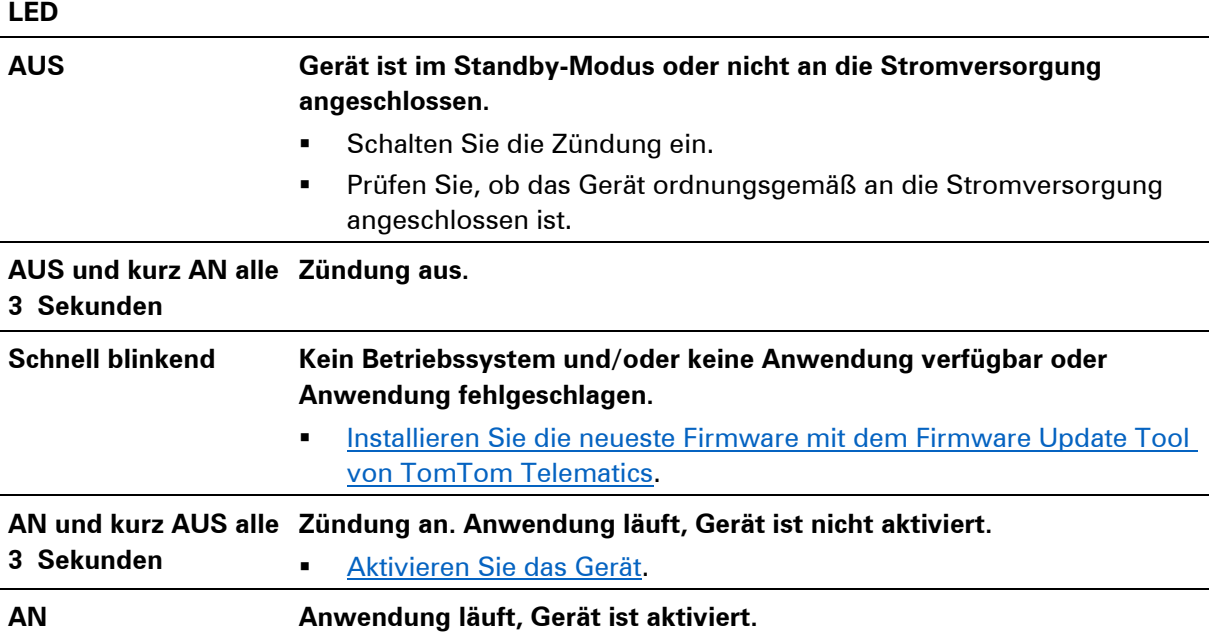

Sie können die Verbindung Ihres LINK 410 zum Mobilfunknetz und zu WEBFLEET anhand der gelben Verbindungs-LED und der nachfolgenden Tabelle überwachen. Verwenden Sie für eine detaillierte Diagnose immer das TomTom Telematics Diagnostic Tool.

#### **Modus der gelben LED**

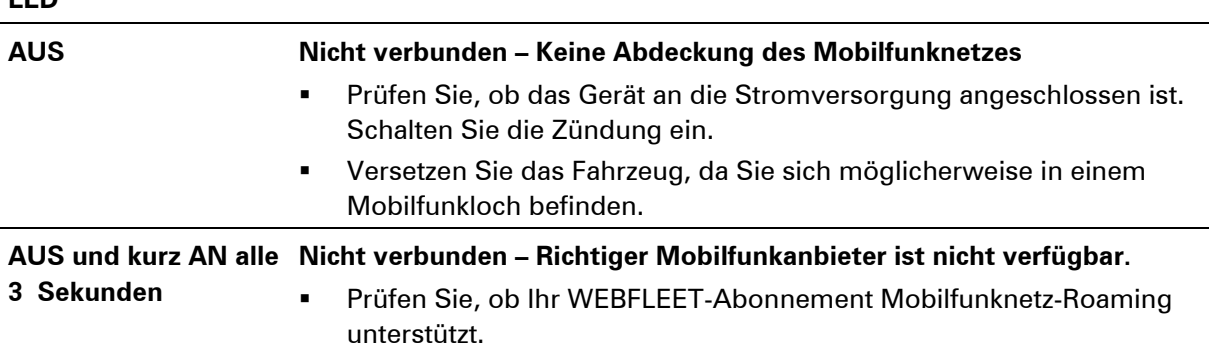

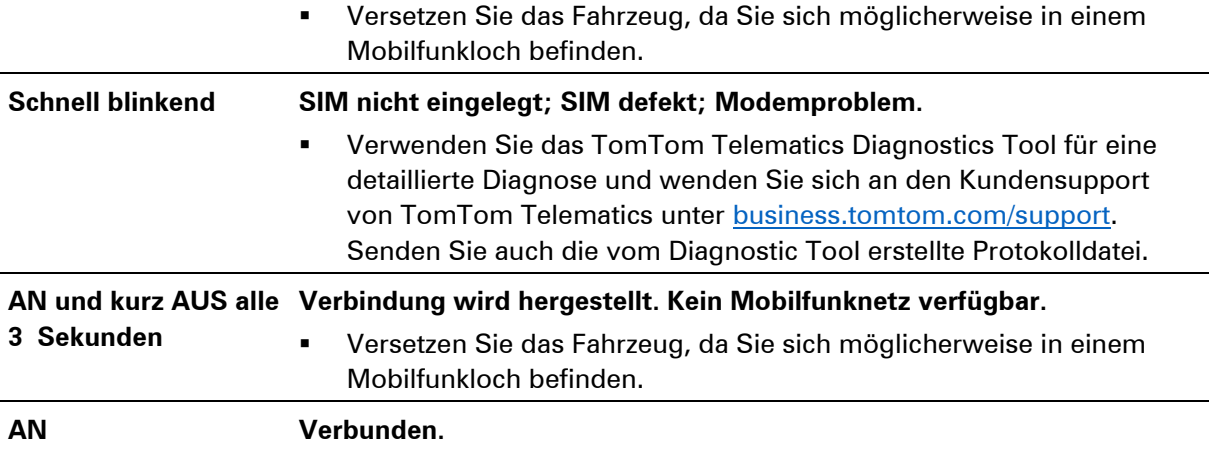

#### **Support**

Sollte sich Ihre Frage nicht mithilfe der obigen Tabellen beantworten lassen, wenden Sie sich bitte an den Kundensupport von TomTom Telematics unter **business.tomtom.com/support**.

### **LINK 410 zurücksetzen**

Wenn der LINK 410 nicht ordnungsgemäß funktioniert oder eine Systemstörung meldet, müssen Sie das Gerät möglicherweise neu starten oder zurücksetzen. Starten Sie den LINK 410 nur dann neu bzw. setzen Sie ihn nur dann zurück, wenn Sie alle vorstehend beschriebenen Schritte ohne Erfolg durchgeführt haben.

#### **LINK neu starten**

Drücken Sie zum Neustarten des LINK 410 die Rücksetztaste mit einem dünnen, spitzen Gegenstand, bis ein Klicken zu hören ist, und halten Sie die Taste ein bis zwei Sekunden lang gedrückt. Der LINK 410 startet neu, sobald die Taste losgelassen wird.

Wenn der Neustart nicht zum Erfolg führt, trennen Sie das Netzkabel vom LINK 410. Stecken Sie es dann erneut in den Netzkabelanschluss.

#### **LINK auf Werkseinstellungen zurücksetzen**

Drücken Sie zum Zurücksetzen des LINK 410 auf die Werkseinstellungen die Rücksetztaste mit einem dünnen, spitzen Gegenstand, bis ein Klicken zu hören ist, und halten Sie die Taste acht Sekunden lang gedrückt. Der LINK 410 startet neu, sobald die Rücksetztaste losgelassen wird. Beim Zählen der Sekunden hilft Ihnen die grüne LED – sie blinkt einmal pro Sekunde.

**Wichtig**: Alle auf dem gespeicherten Daten werden während des Zurücksetzens auf die Werkseinstellungen gelöscht.LINK 410

Wenn das Zurücksetzen des Geräts nicht zum Erfolg führt, gehen Sie wie folgt vor:

- 1. Trennen Sie das Netzkabel vom Gerät.
- 2. Drücken Sie die Rücksetztaste mit einem dünnen, spitzen Gegenstand, bis ein Klicken zu hören ist, und halten Sie die Taste gedrückt.
- 3. Stecken Sie das Netzkabel ein, während Sie die Rücksetztaste acht Sekunden lang gedrückt halten.

Beim Zählen der Sekunden hilft Ihnen die grüne LED – sie blinkt einmal pro Sekunde.

Der LINK 410 startet neu, sobald die Rücksetztaste losgelassen wird.

### **Technische Daten**

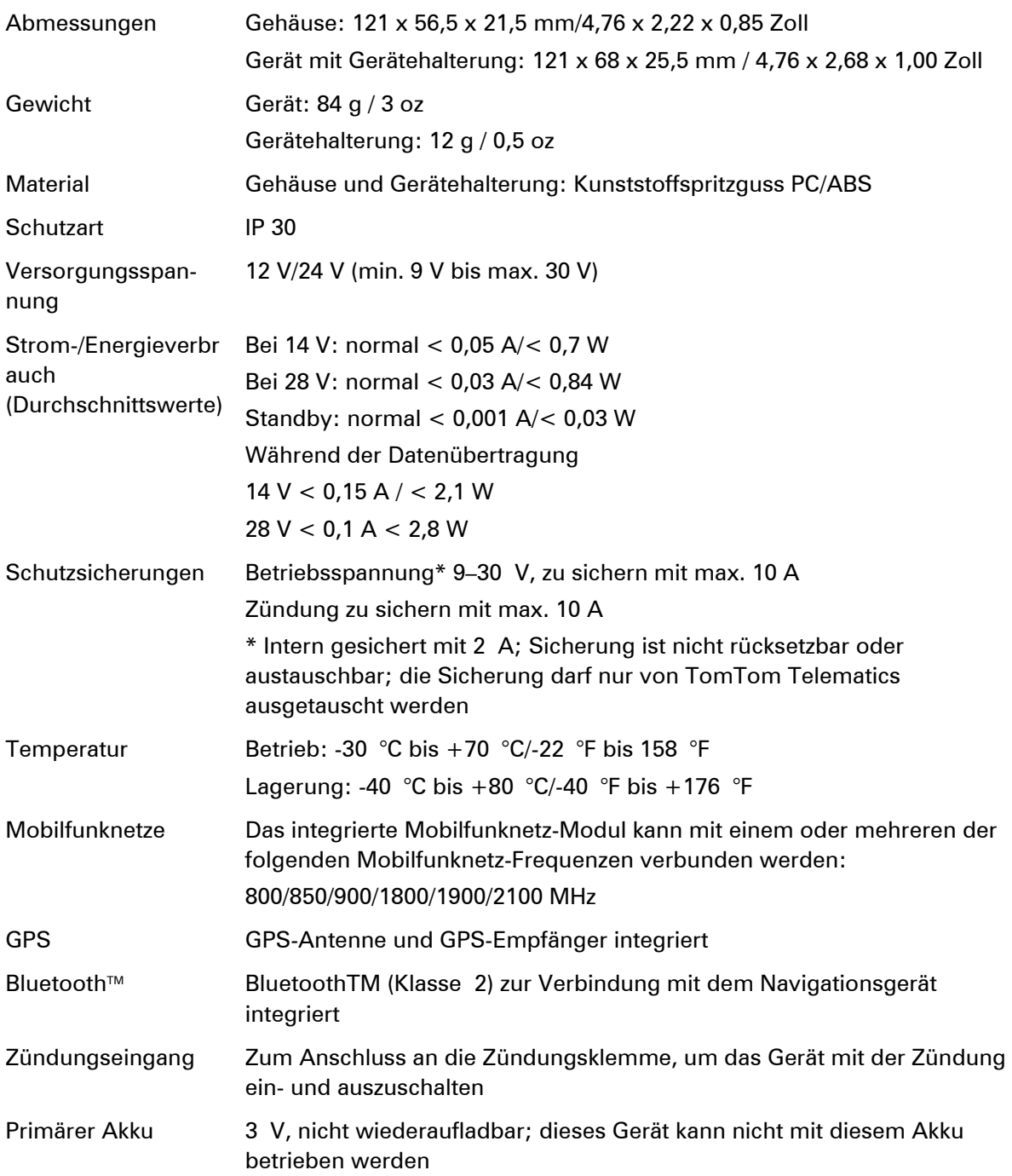

### **Anhang**

### **CE-Kennzeichnung** CE0681

Das in diesem Dokument beschriebene Gerät entspricht den geltenden europäischen Richtlinien. Eine Kopie der Konformitätserklärung wird auf Anfrage vorgelegt. Dieses Gerät erfüllt die Anforderungen der EU-Richtlinie 99/5/EG. Das in diesem Produkt integrierte GPRS-Modem wurde separat vorzertifiziert und ist zugelassen gemäß CE0168.

#### **EEAG-Richtlinie**

Das EEAG-Symbol auf dem Produkt oder der Produktverpackung zeigt an, dass das Produkt nicht als Haushaltsabfall zu entsorgen ist. In Übereinstimmung mit den Vorschriften der EEAG-Richtlinie 2012/19/EG über Elektro- und Elektronik-Altgeräte darf dieses Elektrogerät nicht als Hausmüll entsorgt werden. Bitte entsorgen Sie dieses Gerät, indem Sie es zur Verkaufsstelle zurückbringen oder es an einer örtlichen Sammelstelle für Recyclingmüll abgeben. Damit tragen Sie aktiv zum Schutz der Umwelt bei.

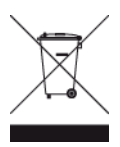

#### **Belastungsgrenzen**

Dieses Gerät entspricht den Strahlenbelastungsgrenzen, die für eine unkontrollierte Umgebung festgelegt wurden. Um eine Überschreitung der Grenzwerte für Hochfrequenzstrahlung zu vermeiden, halten Sie bei normalem Betrieb einen Mindestabstand von 20 cm zur Antenne ein.

#### **Mobilfunknetze**

Geräte, die ein Mobilfunknetz-Modul enthalten, können mit einem oder mehreren der folgenden Mobilfunknetz-Frequenzen verbunden werden:

800/850/900/1800/1900/2100 MHz

#### **Hinweis für Neuseeland**

Dieses Produkt ist mit R-NZ gekennzeichnet, um darauf hinzuweisen, dass es die relevanten neuseeländischen Vorschriften erfüllt.

#### **Dieses Dokument**

Dieses Handbuch wurde mit größtmöglicher Sorgfalt erstellt. Durch die fortlaufende Produktentwicklung kann es jedoch vorkommen, dass einige darin enthaltene Informationen nicht mehr vollständig dem neuesten Entwicklungsstand entsprechen. Die in diesem Dokument enthaltenen Informationen können jederzeit ohne Vorankündigung geändert werden.

TomTom übernimmt keinerlei Haftung für technische oder redaktionelle Fehler und Auslassungen sowie für Neben- oder Folgeschäden, die durch die Nutzung bzw. Verwendung dieses Dokuments entstehen. Die in diesem Dokument enthaltenen Informationen sind urheberrechtlich geschützt. Kein Teil dieses Dokuments darf ohne vorherige schriftliche Genehmigung von TomTom N.V. fotokopiert oder anderweitig reproduziert werden.

#### **Copyright-Hinweise**

© 2016 TomTom. Alle Rechte vorbehalten. TomTom und das "Zwei Hände"-Logo sind registrierte Marken von TomTom N.V. oder eines zugehörigen Tochterunternehmens. Die für dieses Produkt geltende eingeschränkte Garantie sowie die Endbenutzerlizenzvereinbarungen finden Sie unter tomtom.com/legal.